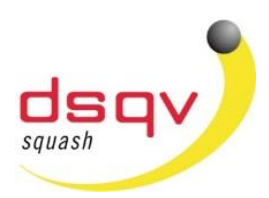

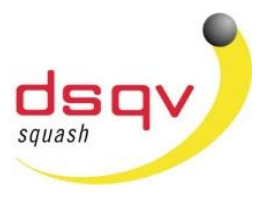

*Liebe Squashspieler,* 

*die Anmeldung zu einem DSQV-Turnier erfolgt seit einigen Monaten direkt über die Tournamentsoftware. Um sich zu einem Turnier anzumelden ist – falls noch nicht geschehen – die Registrierung in der Tournamentsoftware erforderlich. Hierzu benötigt ihr neben den persönlichen Daten wie Name, Telefonnummer und eMail-Adresse nachfolgende Daten, damit ein Abgleich zu den bestehenden Ranglisten möglich ist.*

*Spiellizenznummer: Diese findet Ihr [hier.](https://www.squash-liga.com/) (https://www.squash-liga.com/) Vereinsname: Bitte gebt den Namen des Vereins genauso an wie er im Ligaprogramm angelegt ist*

*Fehlen die erforderlichen Daten zum Datenabgleich nimmt der Spieler eine womöglich falsche Setzung in Kauf!*

*Auf den nachfolgenden Seiten hat Michael Gäde am Bespiel der Insel Open anschaulich dargestellt wie eine Turnieranmeldung zu einem Turnier, sowie die Registrierung in der Tournamentsoftware funktioniert.*

*Zukünftig werden wir eine eigene DSQV-Seite in der Tournament-Software haben. Die Vorbereitungen dazu laufen allerdings noch. Wir werden versuchen die bereits bei der Tournamentsoftware registrierten Spieler zu übernehmen. Sollte dies nicht möglich sein, werdet ihr euch zu einem späteren Zeitpunkt nochmal registrieren müssen. Wir danken jetzt schon für euer Verständnis.* 

*----------------------------------------------------------------------------------------------------*

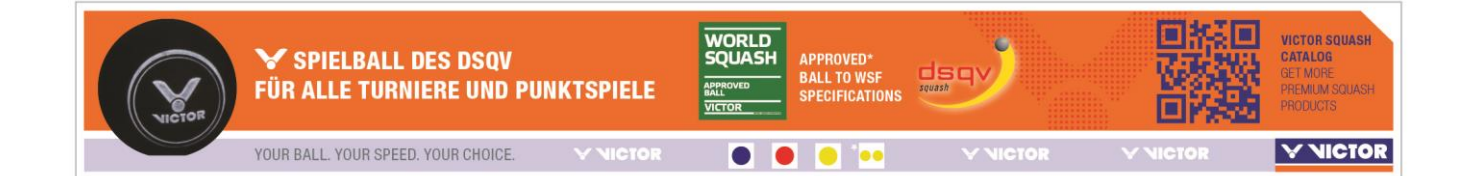

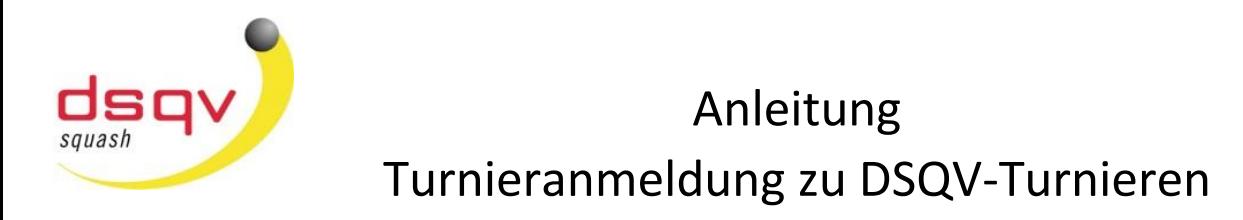

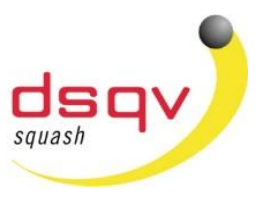

#### Anmeldung zu einem Turnier

- 1) Den Link zur Ausschreibung findet Ihr in der jeweiligen Ausschreibung.
- 2) Auf der Webseite des Turniers wird nun die Möglichkeit gegeben sich "online anzumelden". Auf der linken Seite könnt Ihr die Sprache auswählen.

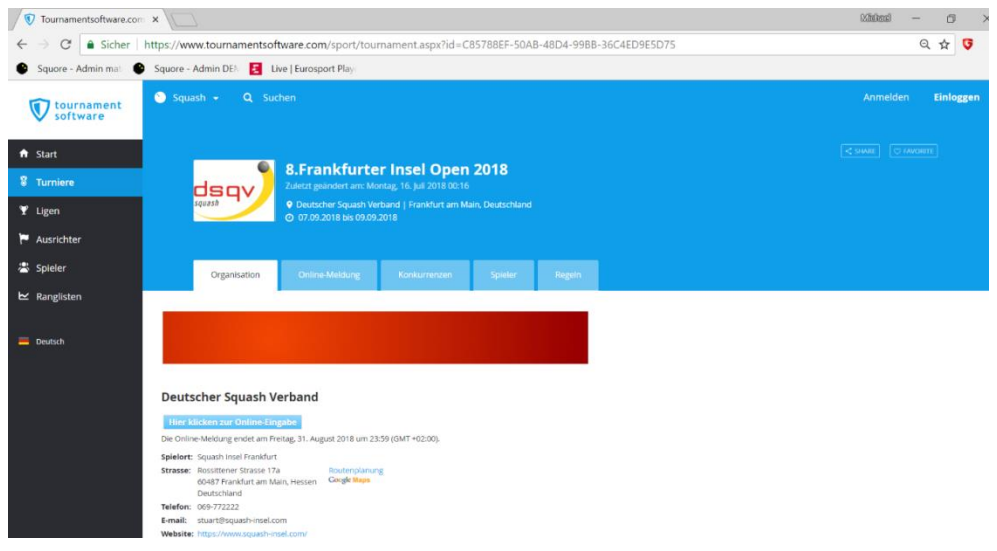

3) Nun muss der Button "Hier klicken zur Online-Eingabe" angeklickt werden, so dass das nachfolgende Anmeldefenster erscheint.

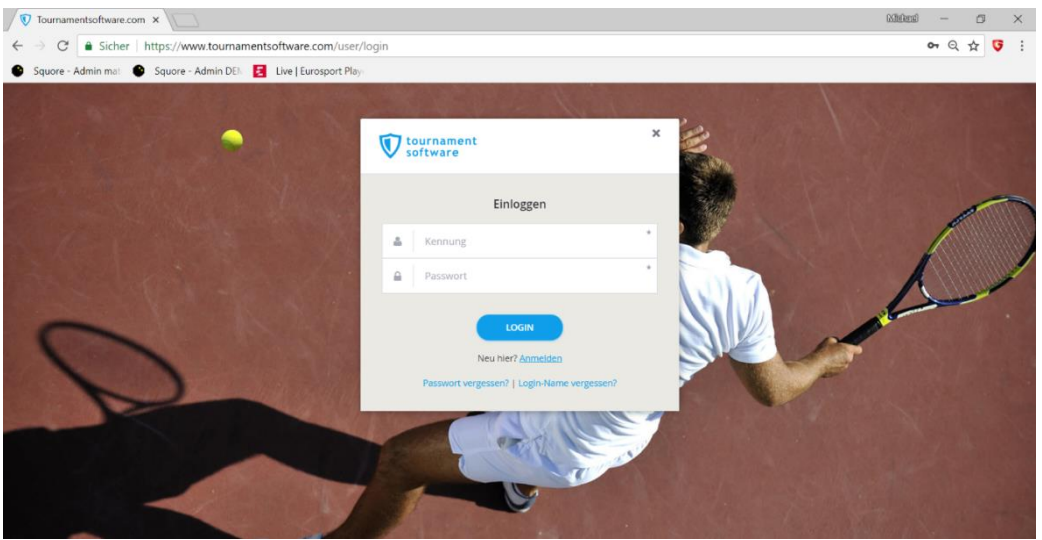

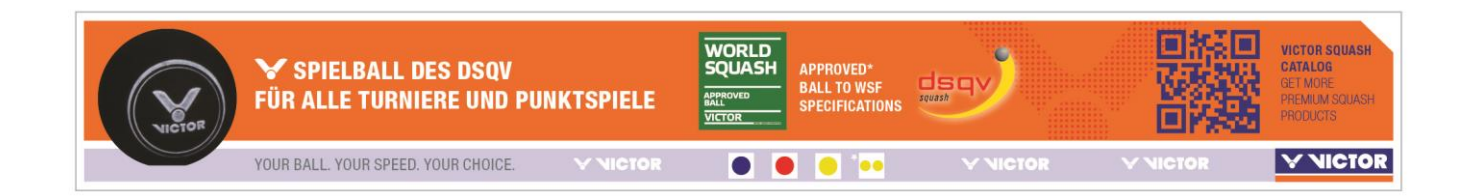

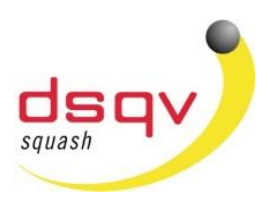

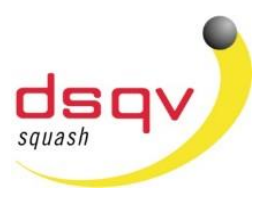

(Infos zur Registrierung) Für Spieler, die noch nicht bei der Tournamentsoftware registriert sind muss der Button "Anmelden" angeklickt werden, um den Registriervorgang zu starten

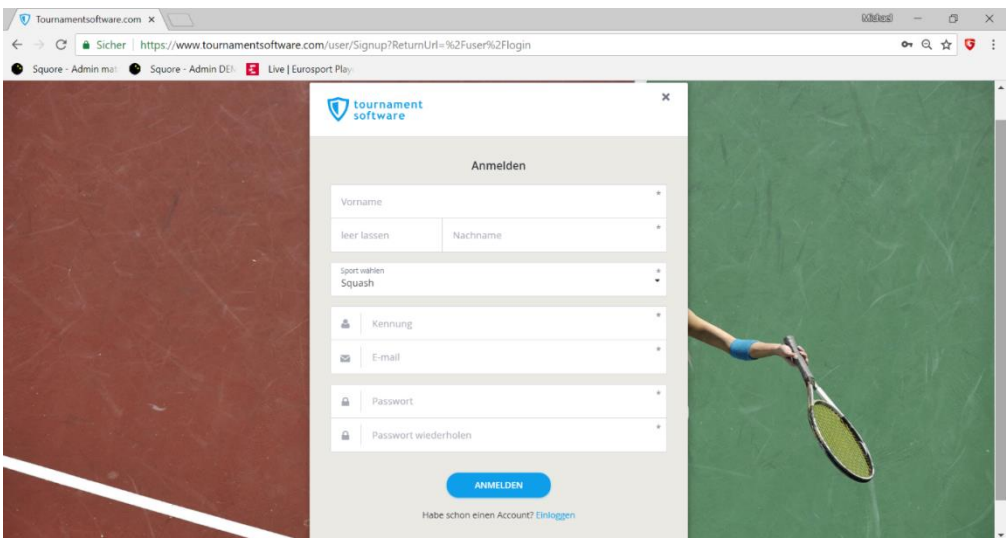

Hier gebt Ihr nun eure Daten ein. Wichtig dabei ist, sich das Passwort zu notieren um bei folgenden Turnieren dieses zur Hand zu haben. Alternativ kann hier jederzeit ein vergessenes Passwort neu angefordert werden. Dieses wird einem just in time per email zugesendet.

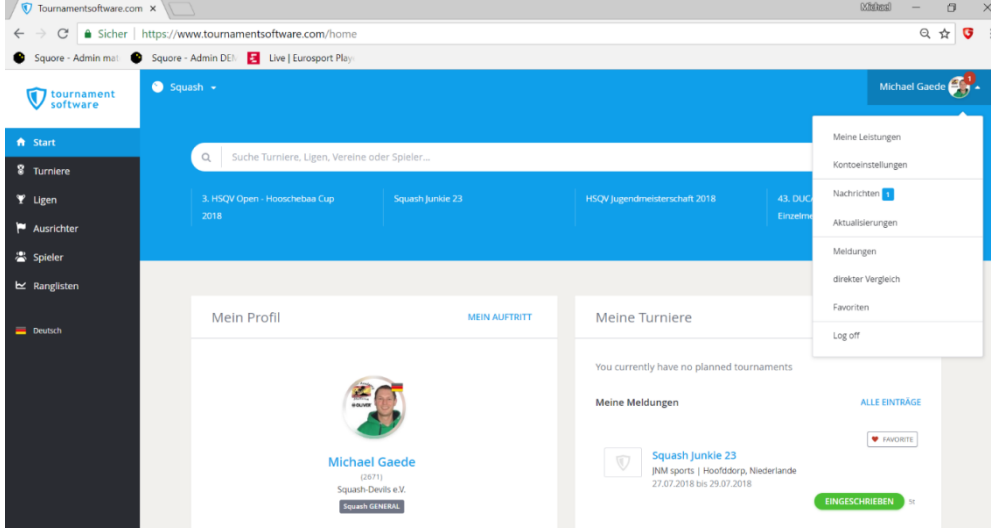

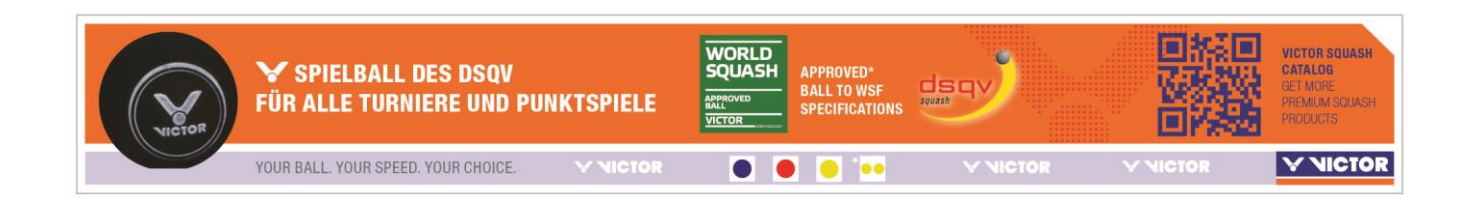

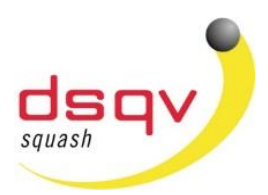

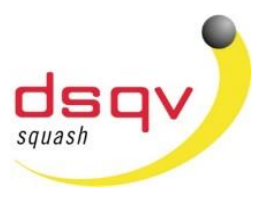

Nach erfolgreicher Registrierung müsst Ihr in eurem Account unter dem Punk "Einstellungen" noch ein paar Informationen eintragen.

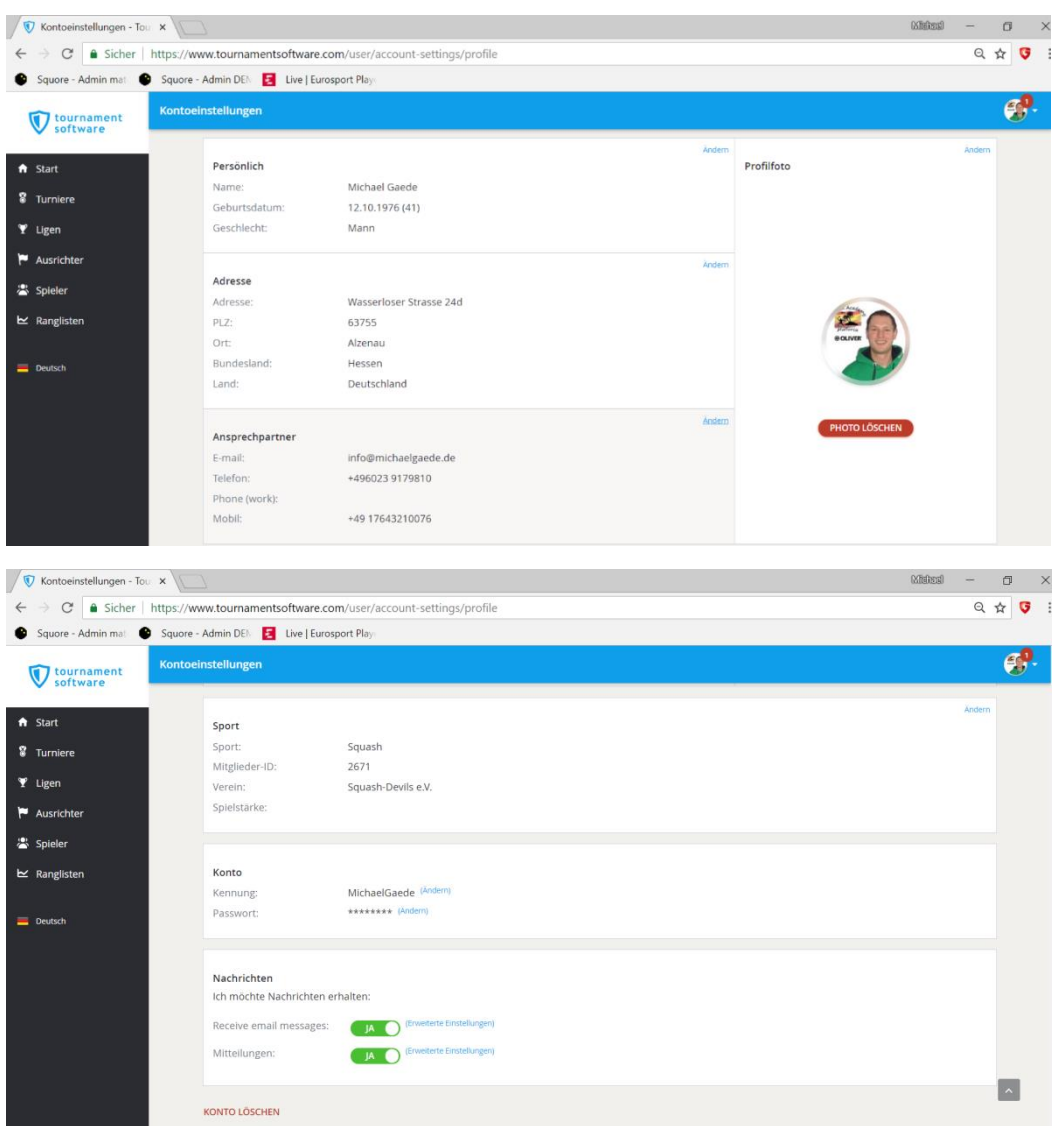

Unter dem Punkt Sport müsst Ihr euren Verein (bitte auf korrekte Schreibweise achten) eintragen und unter der Mitglieder-ID die DSQV-Spiellizenz Nummer. (siehe "Suche" unter*(https://www.squash-liga.com)*

Nun bitte speichern.

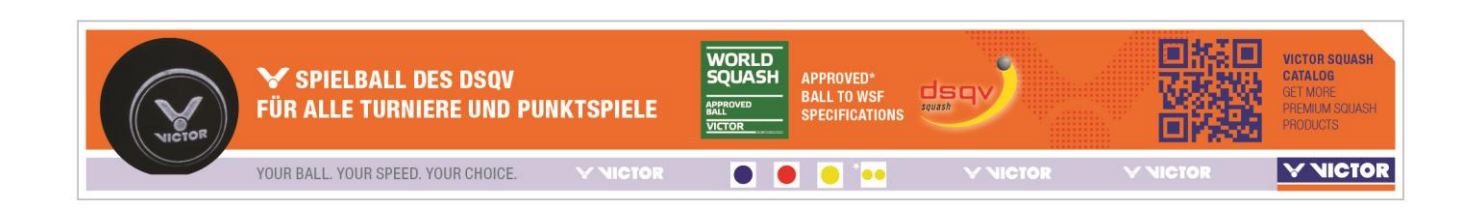

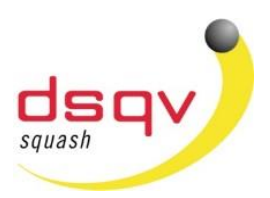

 $d$ squash

#### Wir gehen wieder zurück zum Turnier:

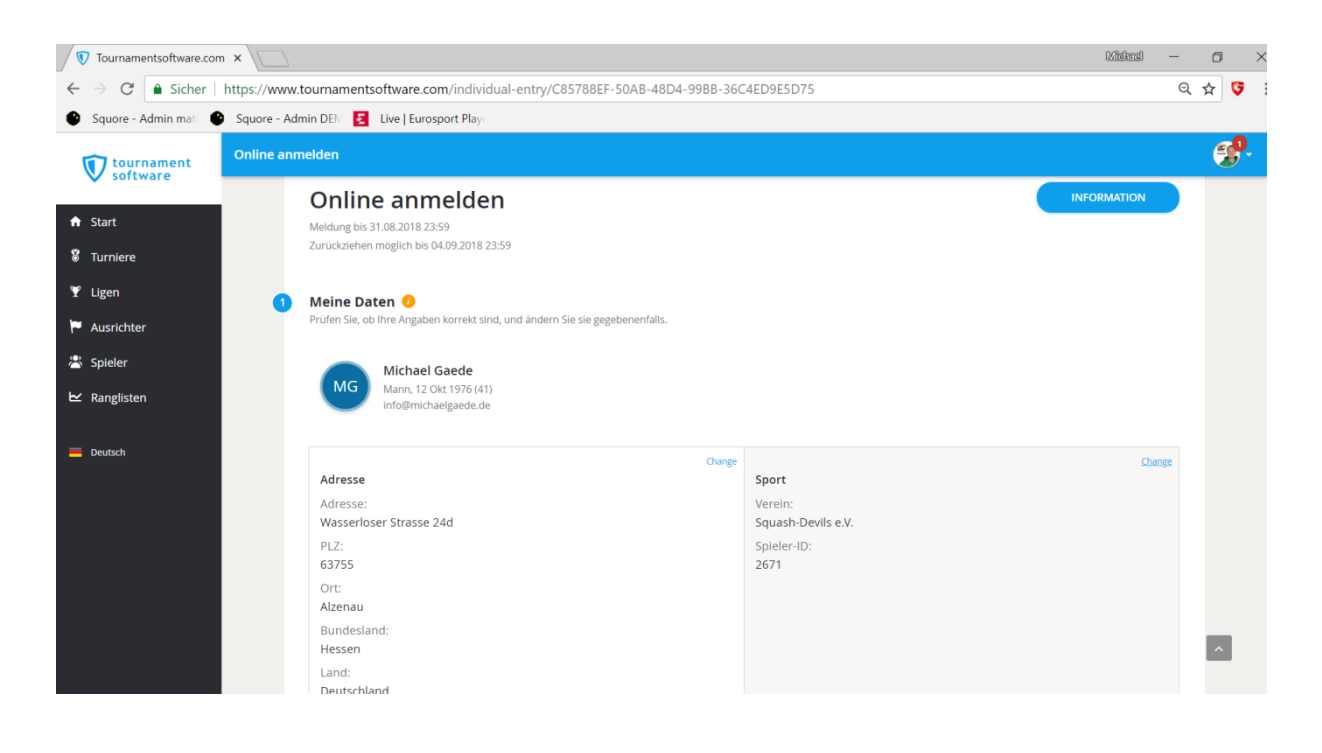

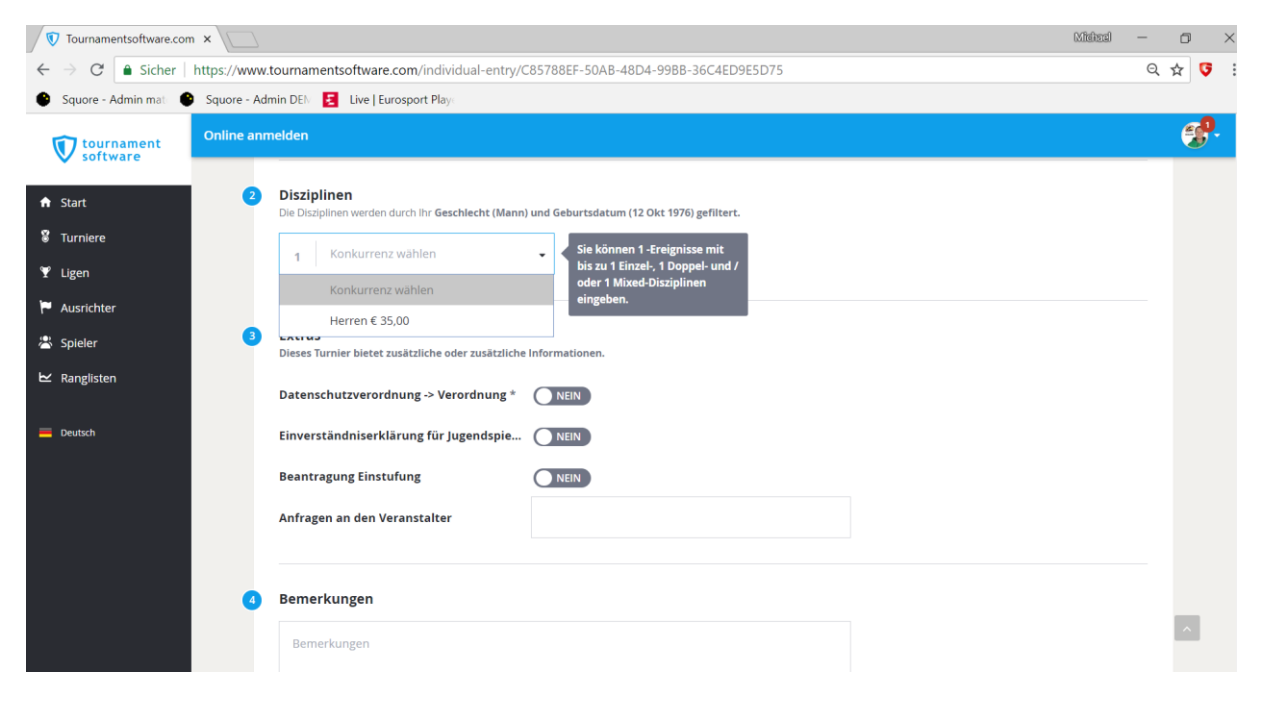

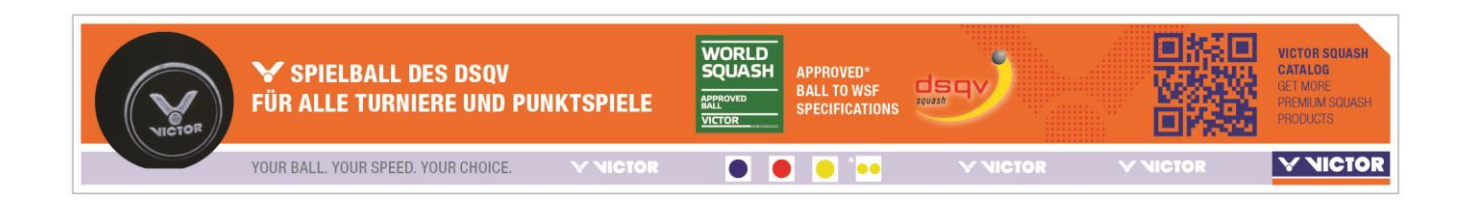

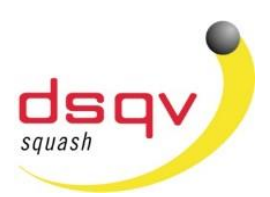

So

squash

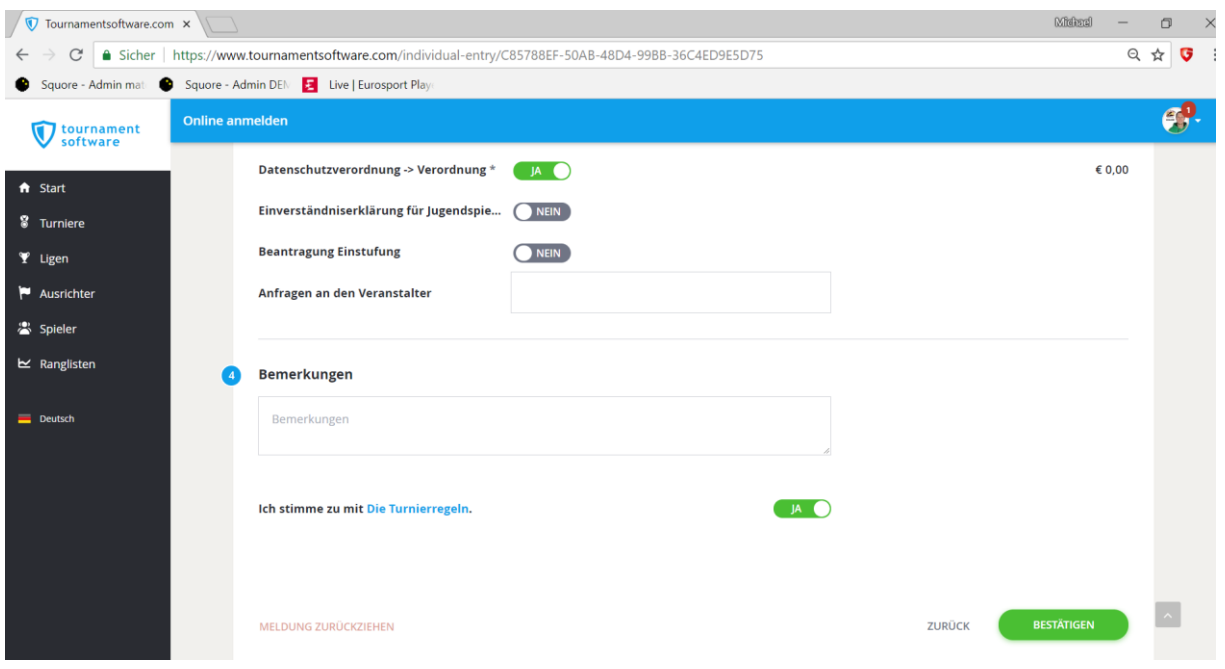

Jetzt nur noch bestätigen.

Ihr erhaltet eine E-Mail mit der Bestätigung der Anmeldung. Wenn der Turnierleiter die Meldung importiert erhaltet ihr eine zweite E-Mail mit dieser Information.

#### Die Login-Daten bitte speichern oder notieren für die nächsten Turniere. Der Registriervorgang ist nur einmalig.

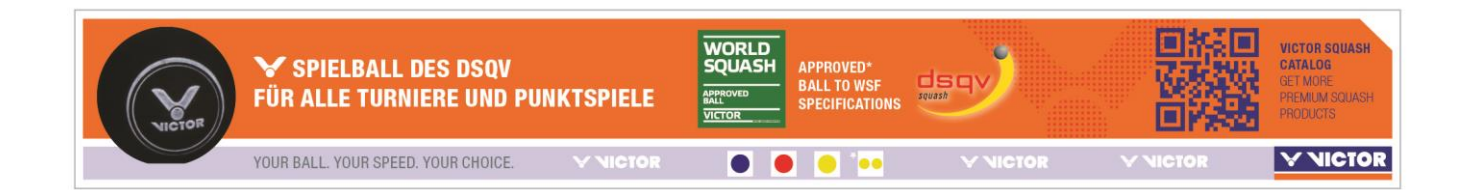